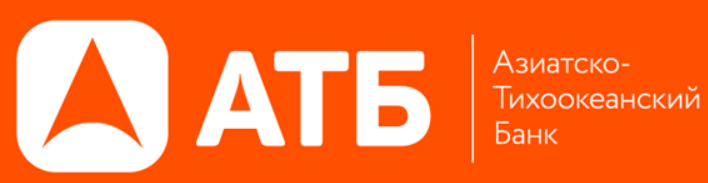

## **УСТАНОВКА И НАСТРОЙКА ПРИЛОЖЕНИЯ QUIK ANDROID**

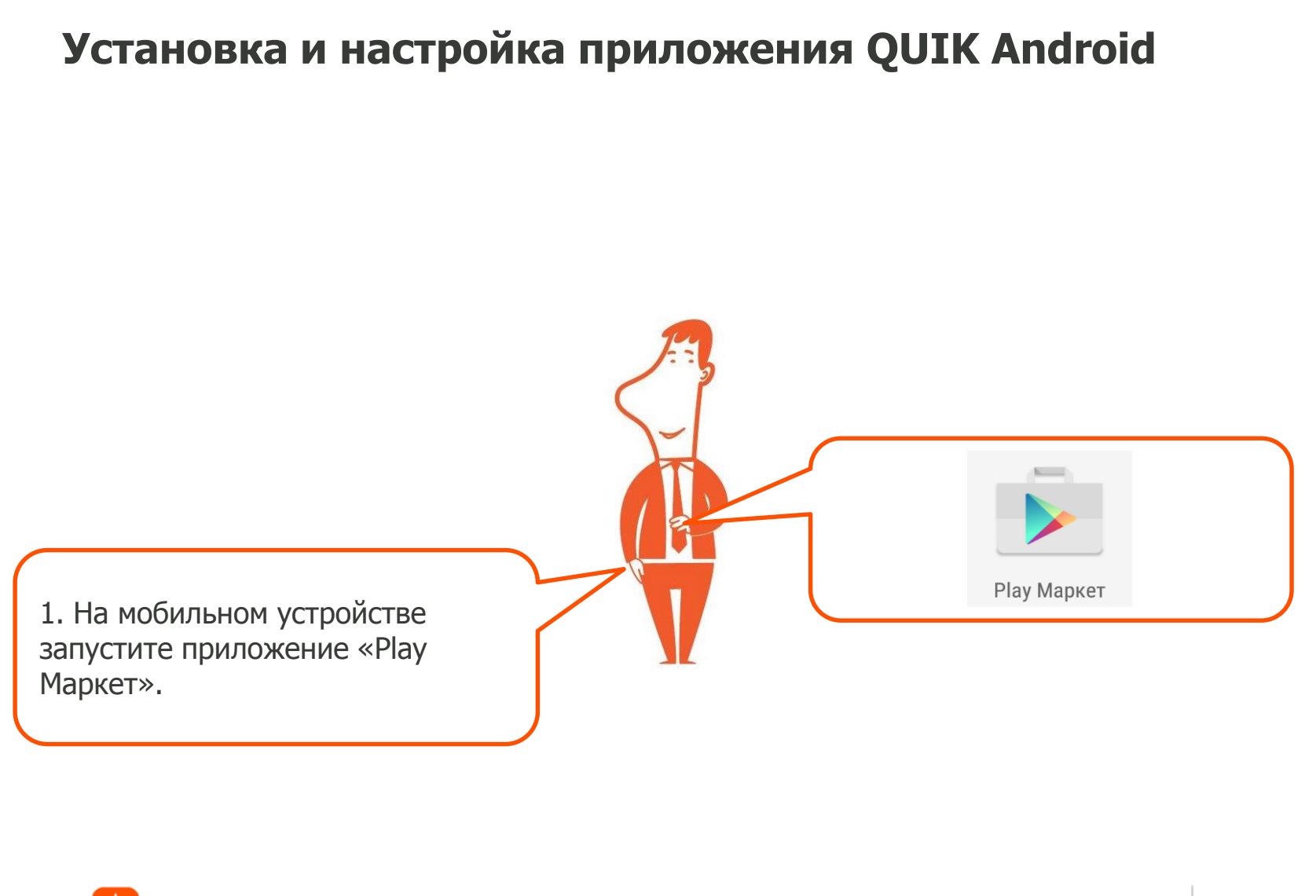

АТБ

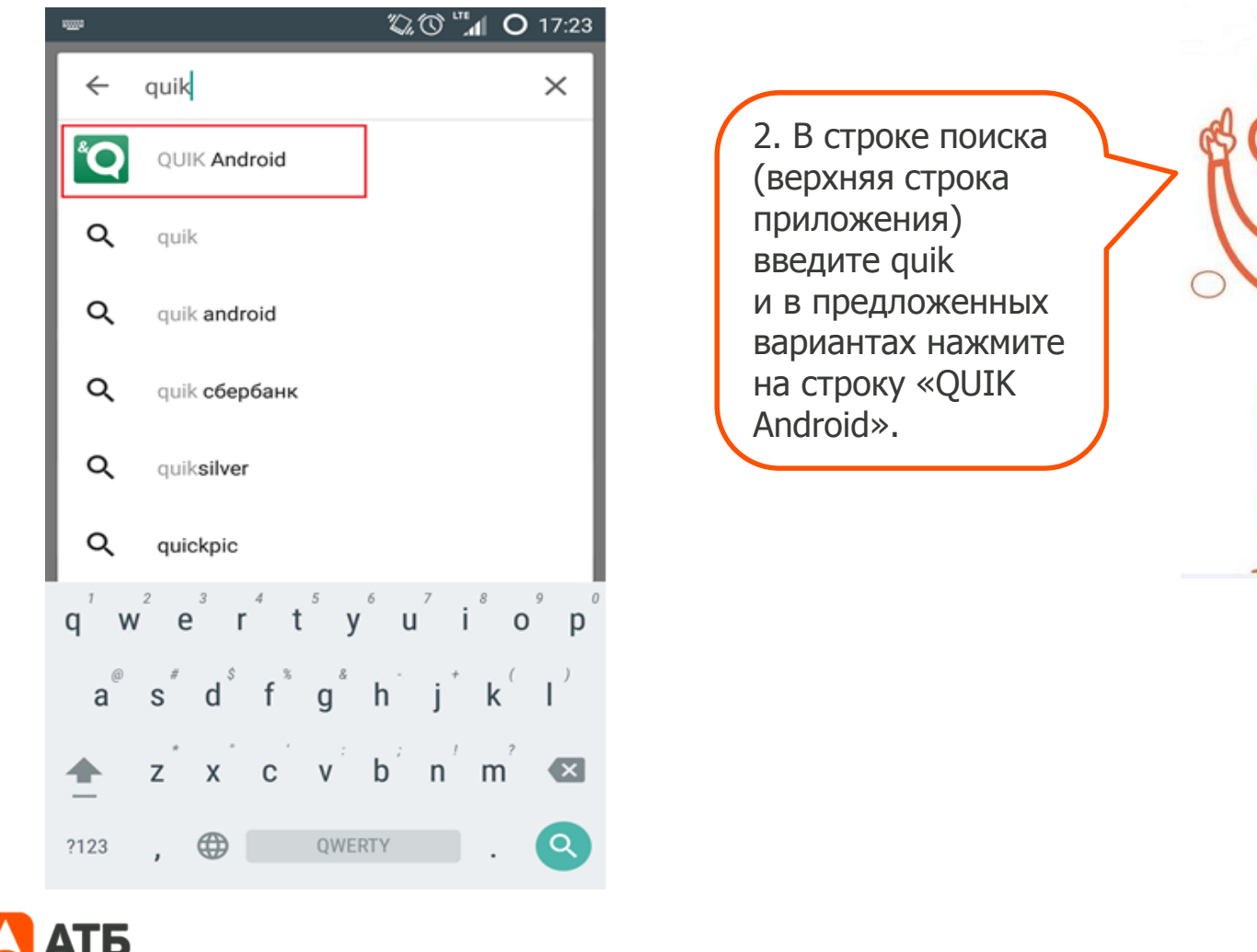

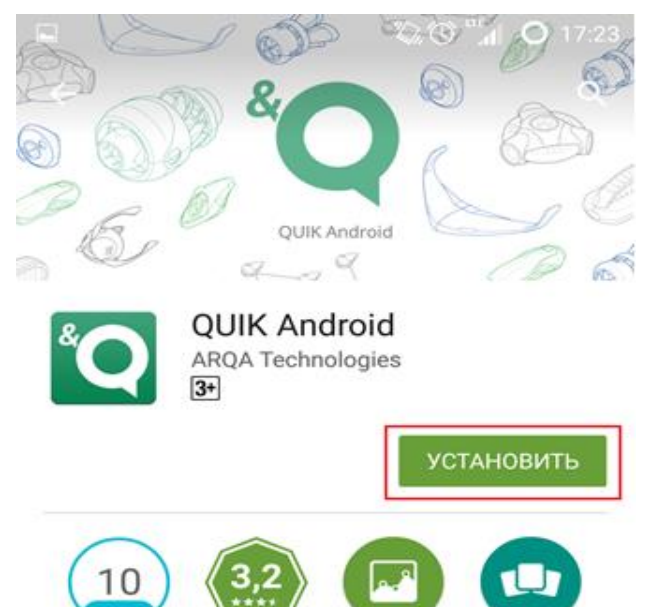

3. В появившемся окне нажмите «Установить» затем «Принять».

QUIK Android - мобильное приложение **QUIK для устройств на платформе** Android

Финансы

Похожие

 $475.2$ 

Количество

скачиваний

#### ЧИТАТЬ ДАЛЬШЕ

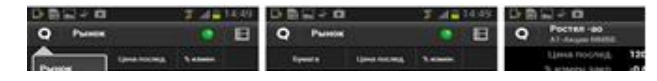

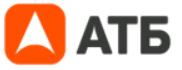

4

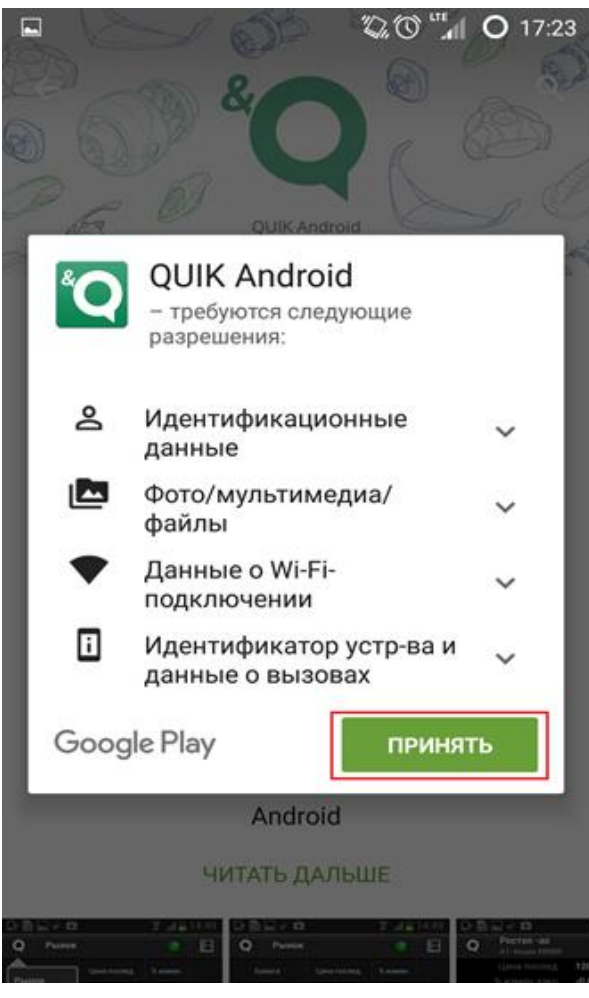

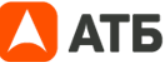

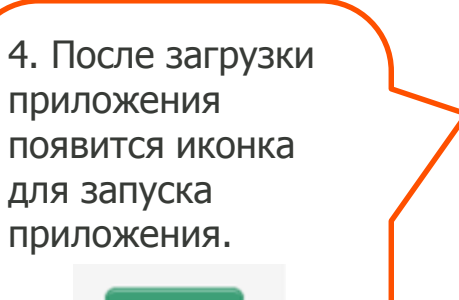

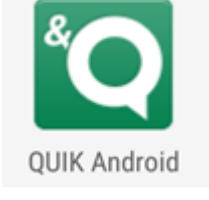

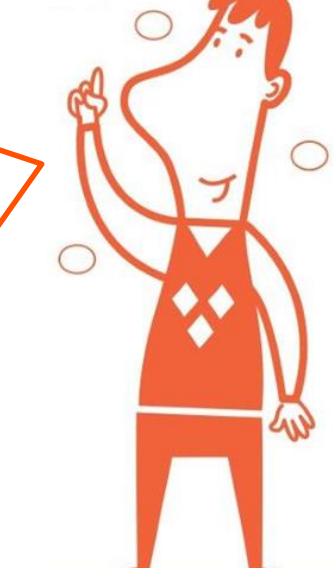

#### **Перенос ключей на устройство**

**1**. Запустите приложение QUIK Android. При первом запуске приложения на мобильном устройстве создастся папка «QUIK».

**2.** Выйдите из приложения через пункт «Выход» в меню на стартовом экране «Соединение» (вверху слева).

**3.** Подключите мобильное устройство к компьютеру в режиме доступа к его внутренней памяти (режим «Подключить как диск» или режим MTP (Media sync)).

**4.** На компьютере необходимо открыть папку с ключами Квик. По умолчанию это папка C:\QUIK ATB\Keys.

**5.** Скопируйте 2 файла с ключами pubring.txk (публичный ключ сервера) и secring.txk (секретный ключ клиента).

**6.** На мобильном устройстве перейдите в папку QUIK и вставьте скопированные файлы pubring.txk и secring.txk.

**7.** Аналогично способом надо скопировать на мобильное устройство файл ip.cfg (содержит настройками

подключения к серверу Квик). На компьютере файл ip.cfg по умолчанию находится в папке C:\QUIK ATB.

**8.** Повторно запустите приложение QUIK Android.

**9.** На стартовом экране «Соединение» в поле сервер должно быть указано значение «Азиатско-Тихоокеанский Банк».

**10.** Укажите в поле логин и пароль. Для удобства можно установить флаг «показать пароль».

**11.** Нажмите кнопку «Вход».

**12.** При успешном соединении индикатор связи в верхней части экрана станет зеленым и произойдет переход на экран «Рынок». Если попытка соединения оказалась неуспешной, проверьте наличие подключения к сети (WiFi, 3G, GPRS).

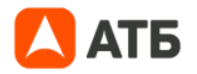

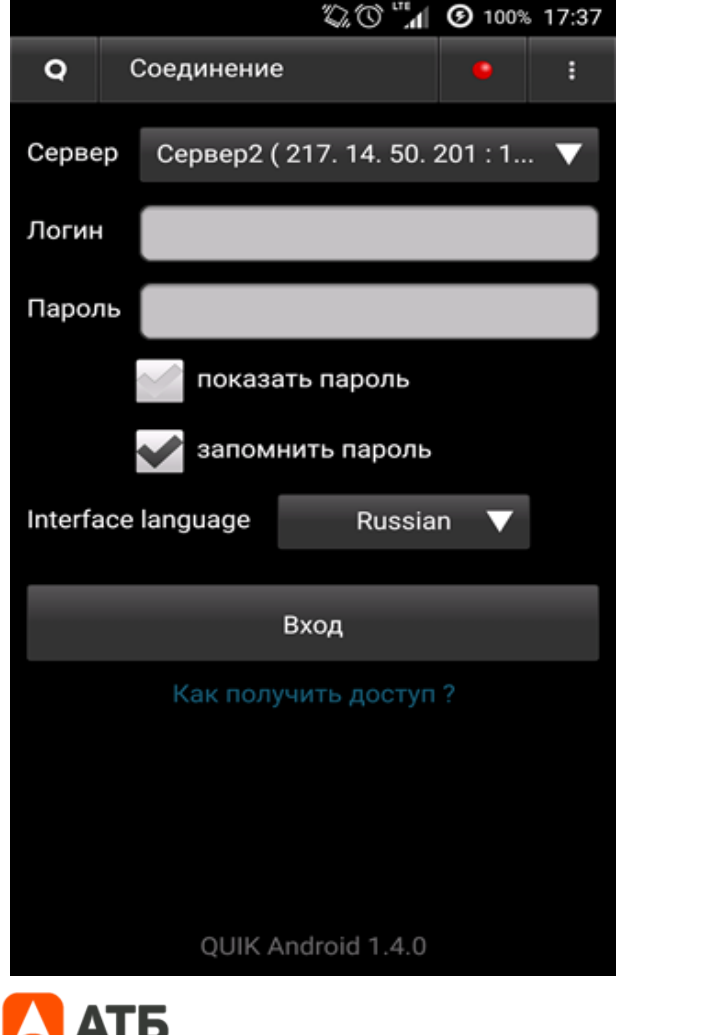

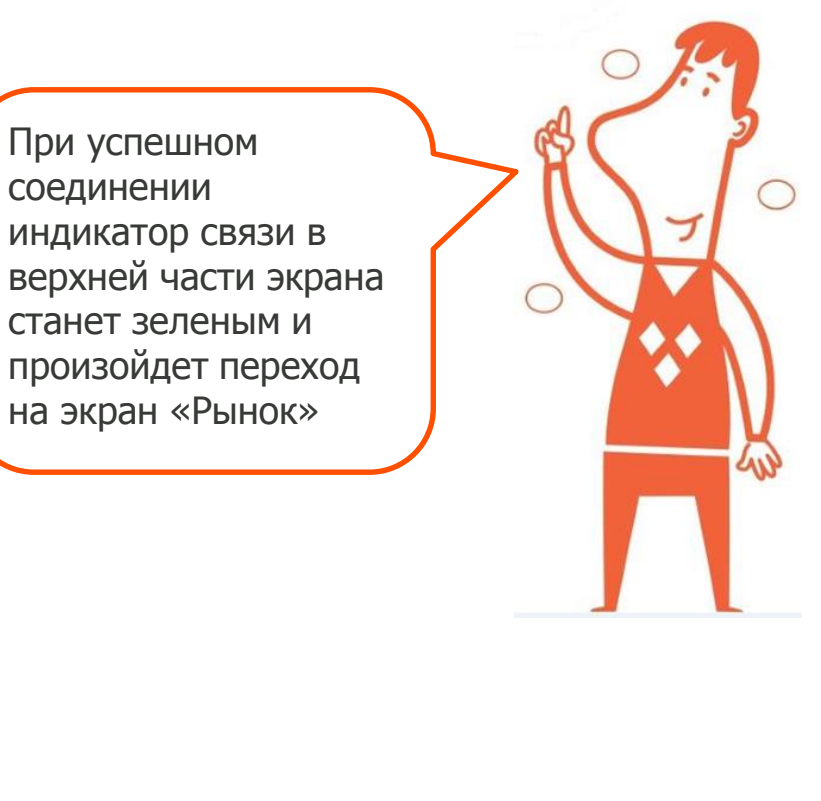

7

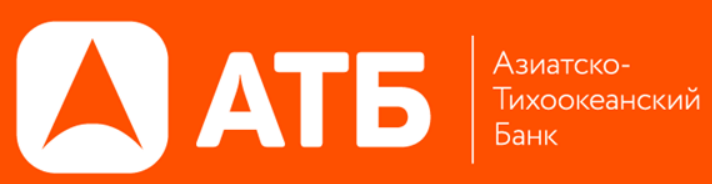

# **СПАСИБО ЗА ВНИМАНИЕ!**

«Азиатско-Тихоокеанский Банк (ПАО) 125009 г. Москва, Большой Гнездниковский 1 стр.2 Тел. +7(495)988-3061 , (709) 1244 www.invest.atb.su